# *Optimik Exporter*

**Inštalácia**

1. Otvoriť stránku **www.e‐nabytok.com** , v záložke "**POREZ DTD"** kliknúť na **"Stiahnuť Optimik Exporter"**

Spustí sa automatické sťahovanie. (Súbor sa zvyčajne uloží do zložky Prevzaté súbory)

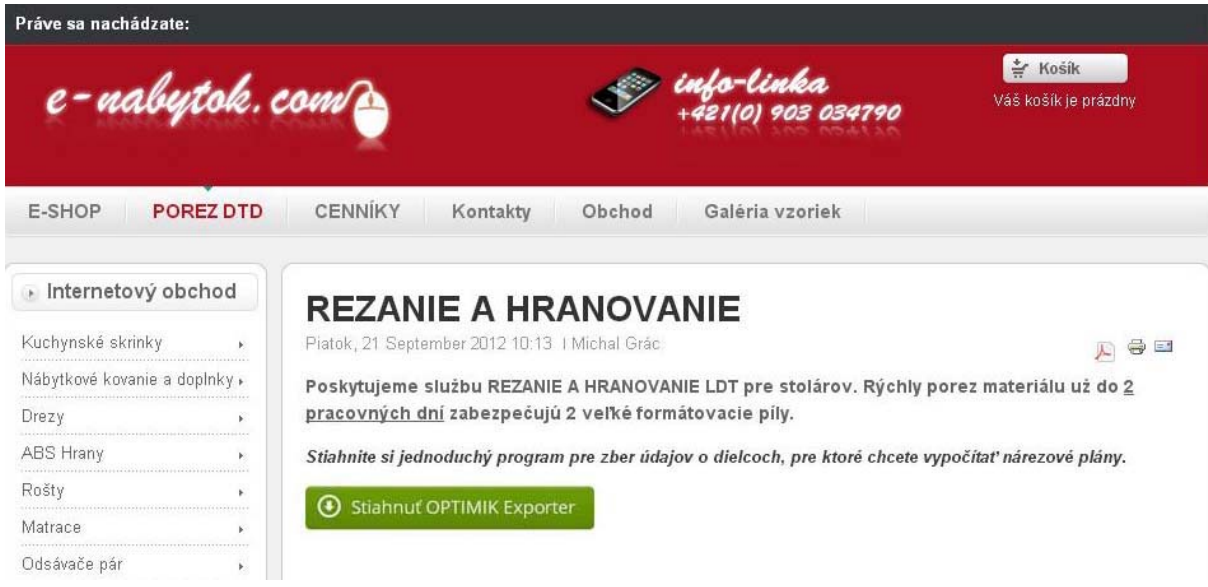

‐Otvoriť stiahnutý súbor–spustí sa inštalácia

#### ‐Vybrať jazyk

‐Pokračovať v inštalácii

‐Na ploche sa vytvorí odkaz k spúšťaniu programu.

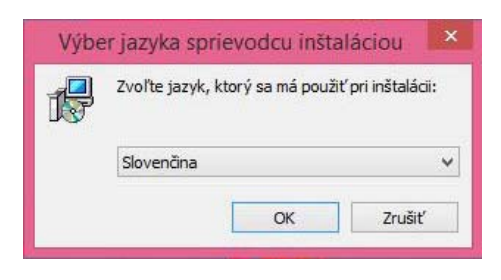

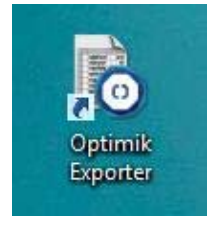

Spustiť program.

Po spustení bude chcieť program stiahnuť sklad ‐ **stačí potvrdiť ÁNO.** Program si automaticky načíta plošný materiál a hranovacie pásky z ktorých je možné následne vyberať.

Pokial sa úspešne načíta sklad inštalácia je ukončená.

### **Návod na obsluhu**

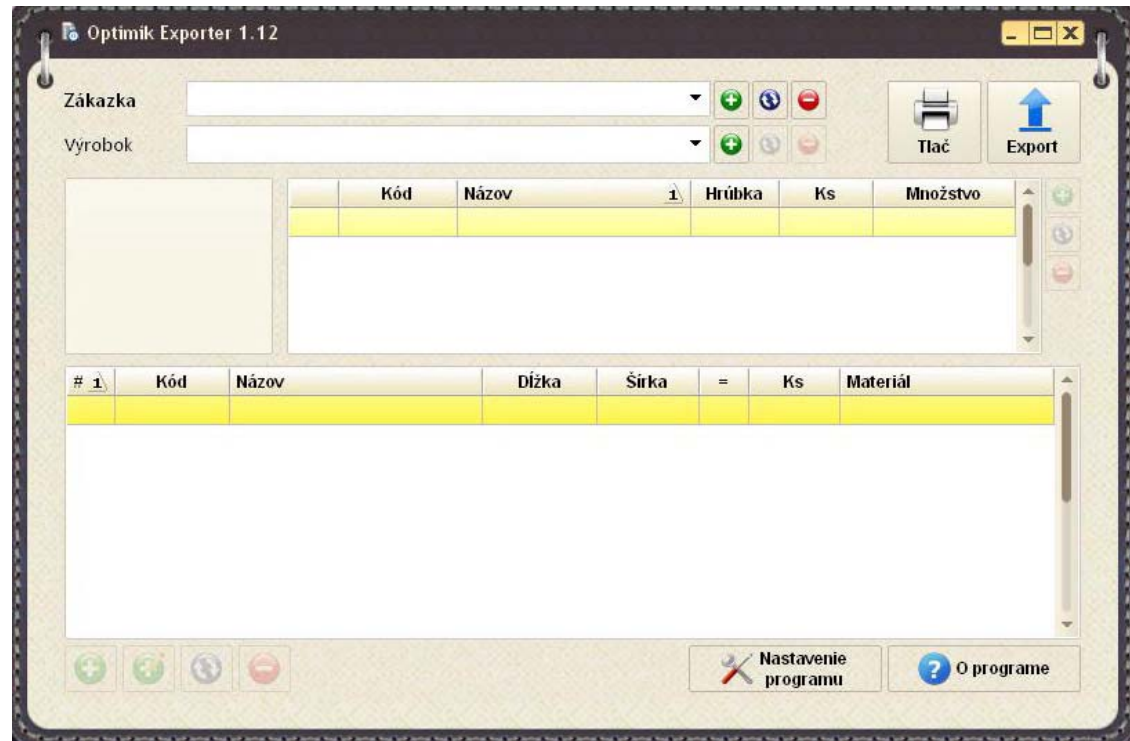

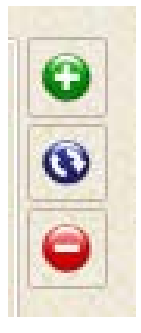

*+ Pridávanie položiek* 

 *Modré šípky - úprava aktuálnej (označenej) položky* 

*-Vymaž záznam* 

*Tab (tabulátor)-preklikávanie sa medzi jednotlivým možnosťami bez použitia myši* 

*Enter – potvrdenie položky*

Postup zadávania údajov :

‐zadať meno,

‐zadať výrobok (napr.: skrinka 40cm, komoda 2‐dverová), k jednotlivým výrobkom budú priradené jednotlivé dielce

‐výber plošného materiálu a hranovacích pások zo skladu, ktoré sa budú používať v zákazke ‐zadať jednotlivé rozmery dielcov výrobku, priradiť hranovacie pásky

‐export zákazky (vygenerovaný súbor sa uloží do Vami zvoleného adresára v PC, ktorý priložíte ako prílohu e‐mailu a odošlete na info@e‐nabytok.com

Po odoslaní Vám bude obratom zaslaná cenová ponuka.

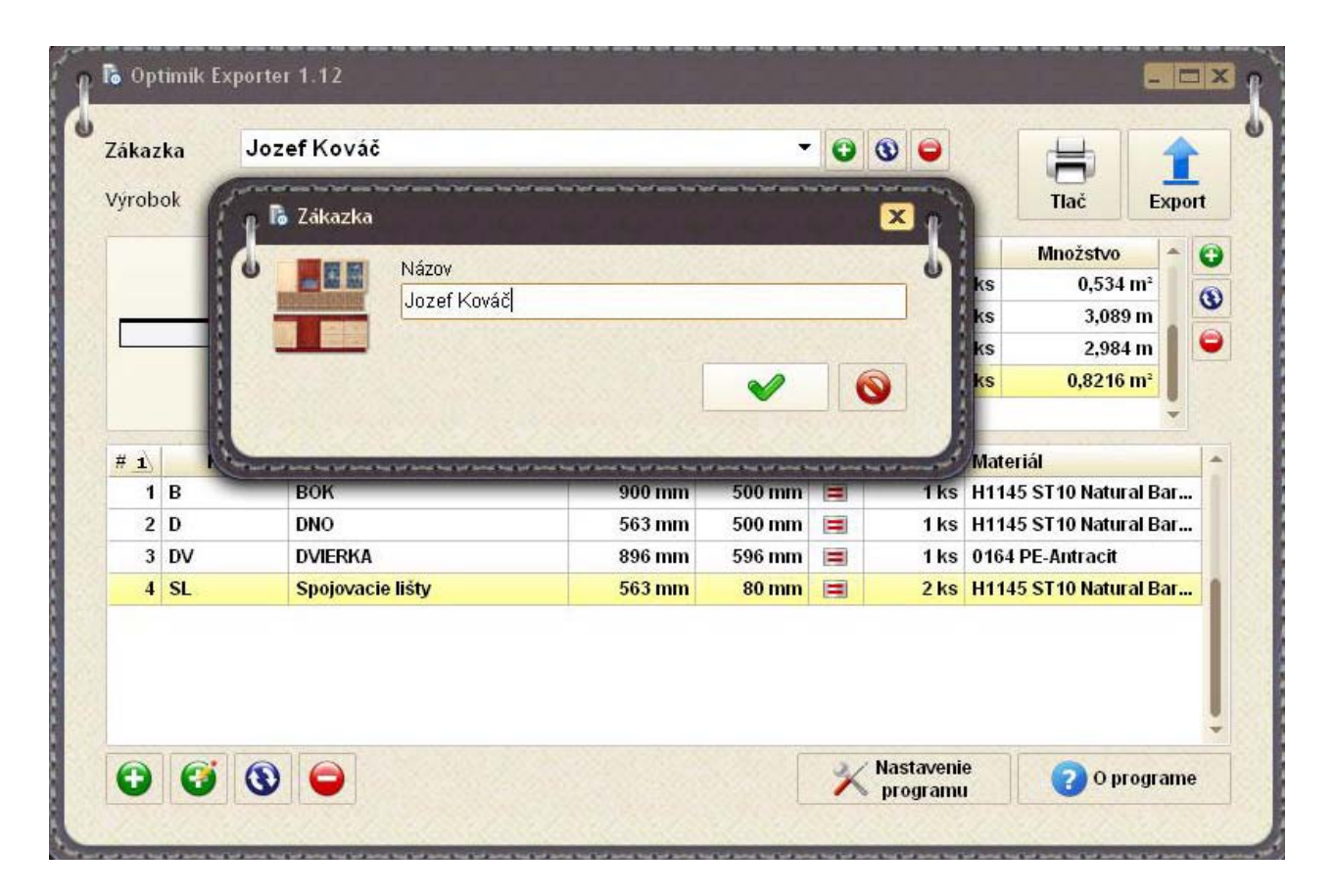

Kliknúť na **+** <sup>v</sup> kolónke zákazka – zadať meno. Potvrdiť.

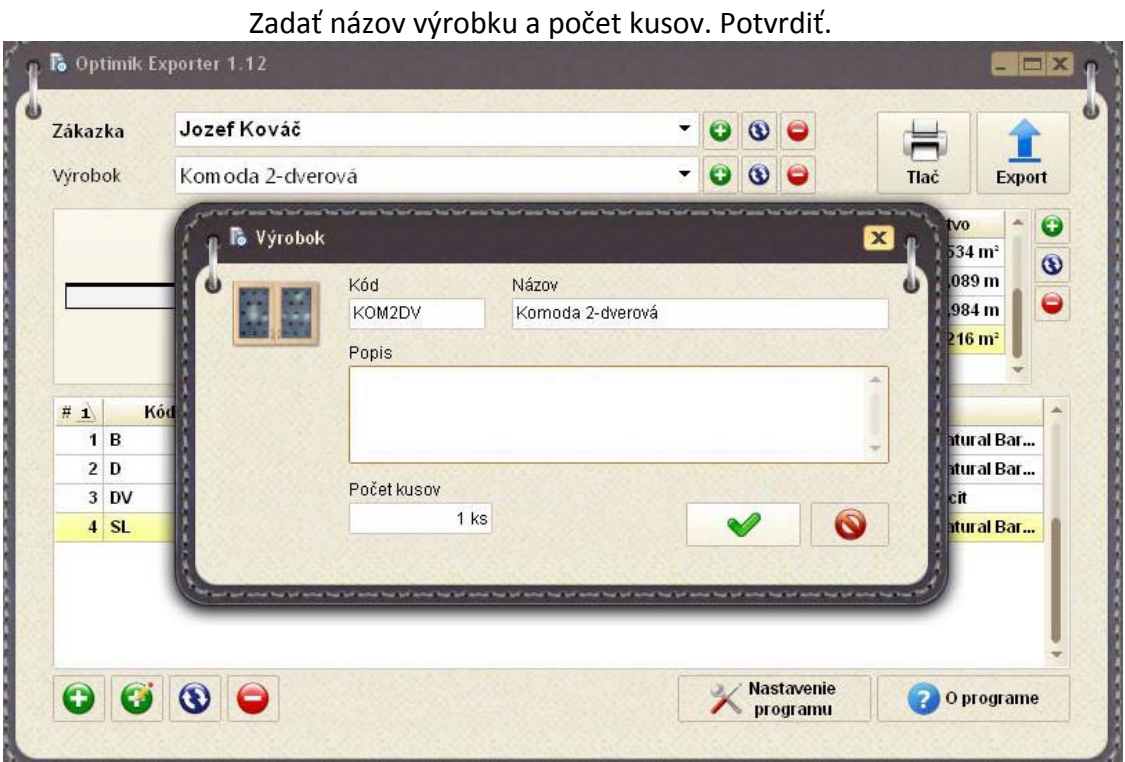

3. V ďalšej tabuľke vyberieme materiál a hranovaciu pásku z ktorých budete vyberať pri zadávaní dielcov. Môžete si vybrať viacero materiálov a hrán naraz, ktoré chcete používať. Napr. Biela PE500, Javor 375, .... V stĺpci skupina si podľa výrobcu určíte aký materiál budete vyberať (plošný/hrany). Po vybraní materiálu napr. Biela PE500 kliknem na zelenú šípku. Postup je potrebné opakovať, kým si nevyberiete všetky materiály, ktoré budete potrebovať.

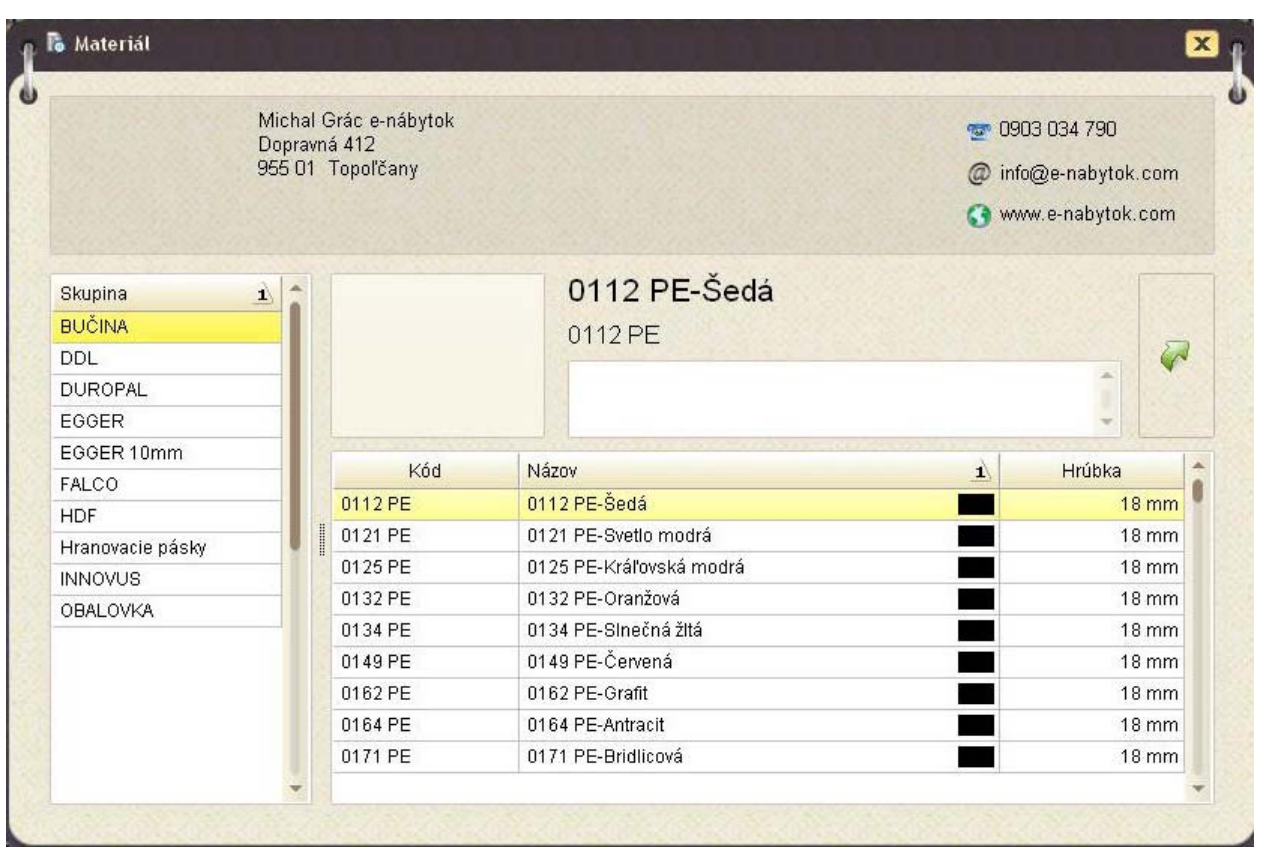

Takto to vyzerá, keď máte nadefinovaný materiál. Po nadefinovaní materiálov, môžete začať pridávať jednotlivé dielce. (vľavo dole zelené **+**)

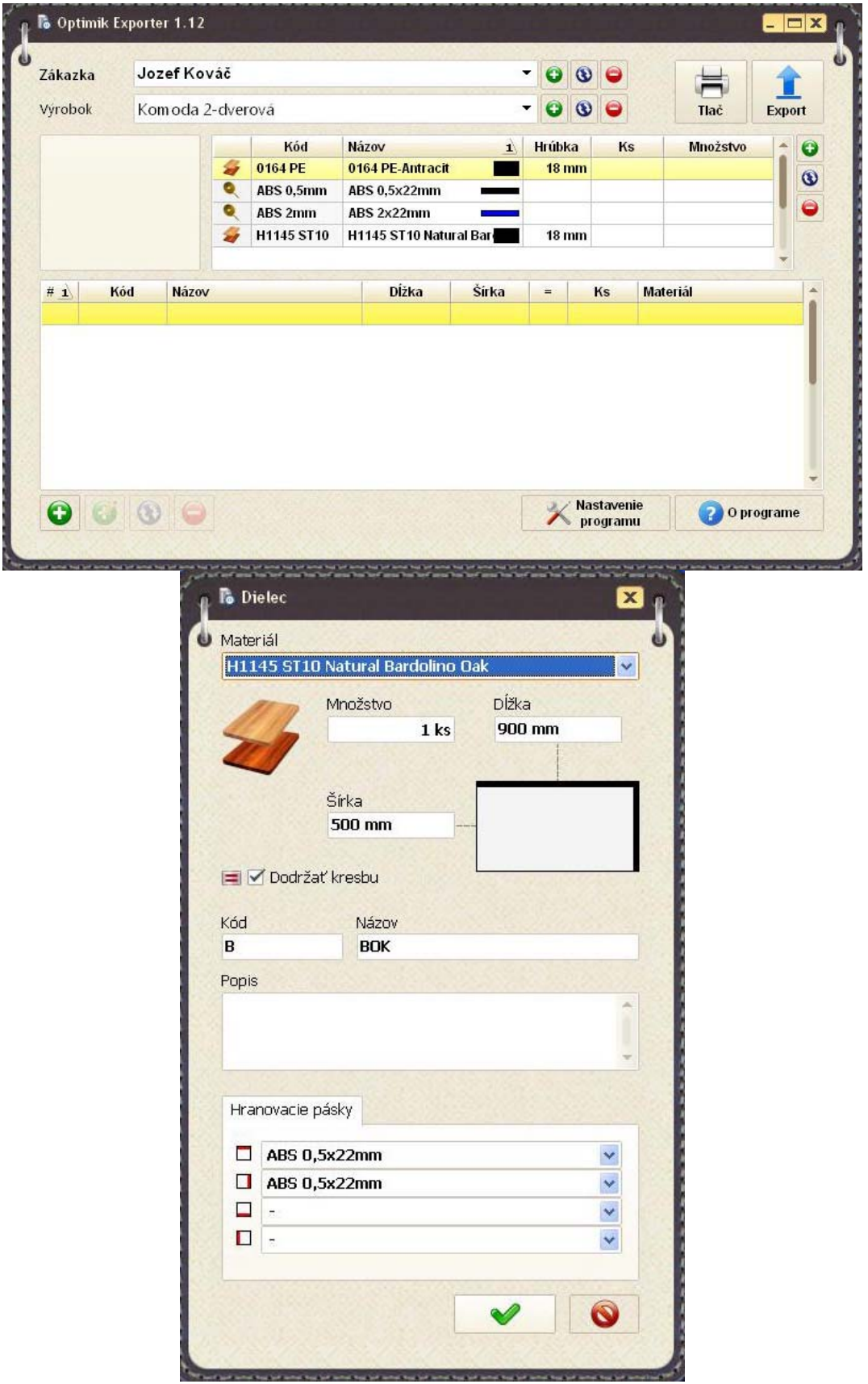

Pre urýchlenie pridávania nových dielcov nemusíte vždy klikať na tlačidlo plus, stačí klikať na klávesu plus na klávesnici v numerickej časti.

Vybrať **materiál**, zadať **množstvo**, **dĺžku** (vždy po letách), **šírku**.

**Dodržať kresbu** – pri materiáloch, ktoré kresbu nemajú môže byť políčko zaškrknuté – program vie že dielec nebude mať kresbu. Dá sa to použiť, ak mám materiál s kresbou a nezáleží mi na smere vlákien – nechať políčko prázdne.

**Názov** – zatiaľ je program nastavený tak, aby sa vždy musel zadať názov – to je veľká výhoda pre Vás, ak dielce olepíme etiketami – hneď viete, aký dielec máte v ruke.

**Popis** – používame v prípade, ktorý bude špecifikovaný v ďalšej kapitole ‐**Upozornenie**

**Hranovacie pásky** – vybrať typ hrany (malá šípka), ak mám vybraný typ hrany, potom stačí už len

klikať na ikonky, kde má byť hrana. Pri ďalšom dielci si program pamätá typ predchádzajúcej hrany .

Potom už len potvrdiť a môžem pridať ďalší dielec.

Po zadaní všetkých dielcov si môžem zoznam vytlačiť, alebo dám priamo export.

Pozn.: výhoda je, že hneď po vytvorení zoznamu viem približne aká bude spotreba materiálu a hrany – avšak tu sú zarátané len presné metre štvorcové jednotlivých dielcov a hrany, nakoľko ešte nie spravená optimalizácia a program nevie aký bude nárezový plán a aké budú odpady.

Po kliknutí na položku **Export** bude potrebné zadať miesto, kde sa má zoznam uložiť a následne je potrebné súbor pripojiť ako prílohu e‐mailu a stačí už len odoslať.

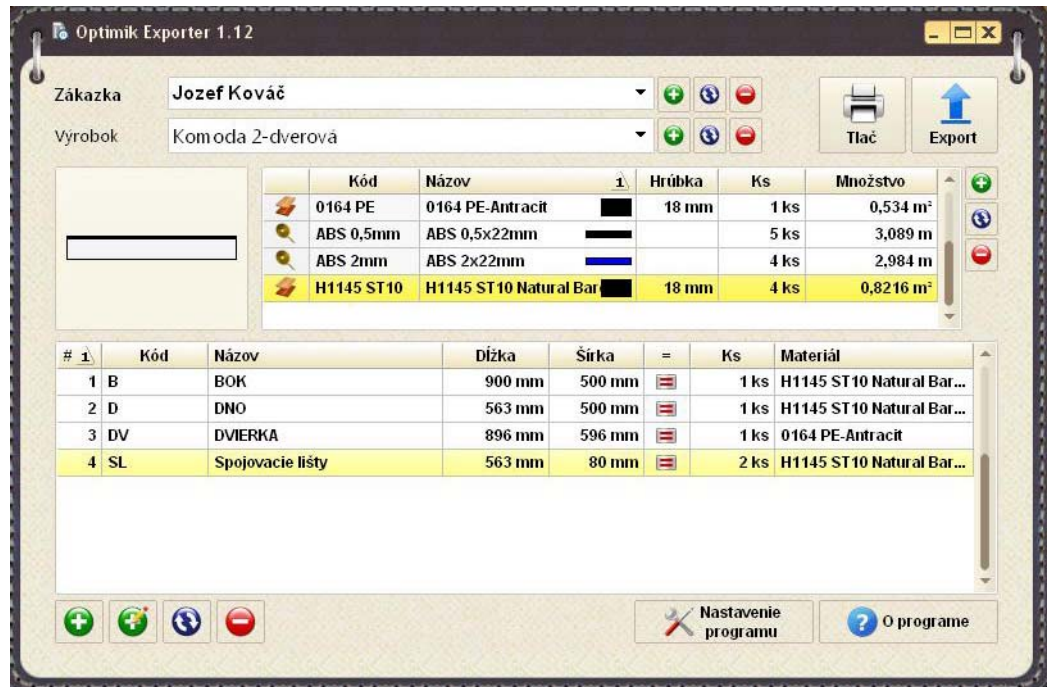

6. Program sa bežne ukončí krížikom v pravom hornom rohu, ak budete znovu objednávať tovar zadáte novú zákazku a postup sa opakuje.

# **Upozornenie**

1 Ak chcete objednať materiál, ktorý nie je v zozname, vyplňte zoznam s iným materiálom (dôležité je aby mal/nemal kresbu) a **do emailu napíšte presný názov objednávaného materiálu**.

2 Olepovačka hrán má určité limity, preto ak chcete olepiť úzky dielec, uveďte ho do zoznamu, **ale do kolónky popis pripíšte poznámku POZOR, aby som si to pracovník všimol,** v opačnom prípade nemusí byť dielec olepený.

### *Napr. ak chcete olepiť dielec 1000x40 mm – musí sa rezať 1000x70, olepiť a potom ho zakrátiť. 70mm je minimálny rozmer, ktorý olepovačka hrán olepí.*

3 Lepenie plátov – do zoznamu napíšte presný rozmer a počet a olepenie, **ale do kolónky popis napíšte LEPIŤ aby som si to všimol,** v opačnom prípade nemusí byť dielec zlepený, alebo nebude pridaný prídavok na opracovanie.

4 Rozmery dielcov je potrebné zadávať v koncových rozmeroch. Aká hrúbka hrany sa nanáša toľko frézy odfrézujú.

## *Štandardný dodací termín je do 10 pracovných dní od zadania objednávky.*

*Neodebrané zvyšky materiálov skladujeme po dobu max. 2 dní . Po tomto termíne budú zvyšky posunuté k likvidácii.*